# ES3 Lab 1

Beginning iPhone development

#### **Resources**

- The image files used in this lab are at
	- http://www.dcs.gla.ac.uk/~jhw/es3/lab1.zip

# **This lab**

#### •XCode:

- □ Learn how to create an iPhone project
- Build and run on the simulator
- Understand the files that will be created for you
- Adding frameworks
- Adding resources
- Setting the icon, and start-up image
- Development:
	- Add some simple controls programatically
	- Display an image
	- Use basic animation
	- **Custom view drawing**

# **Exercise**

• Push a button, make the sprite move to positions loaded from a file (and play sounds while it does)

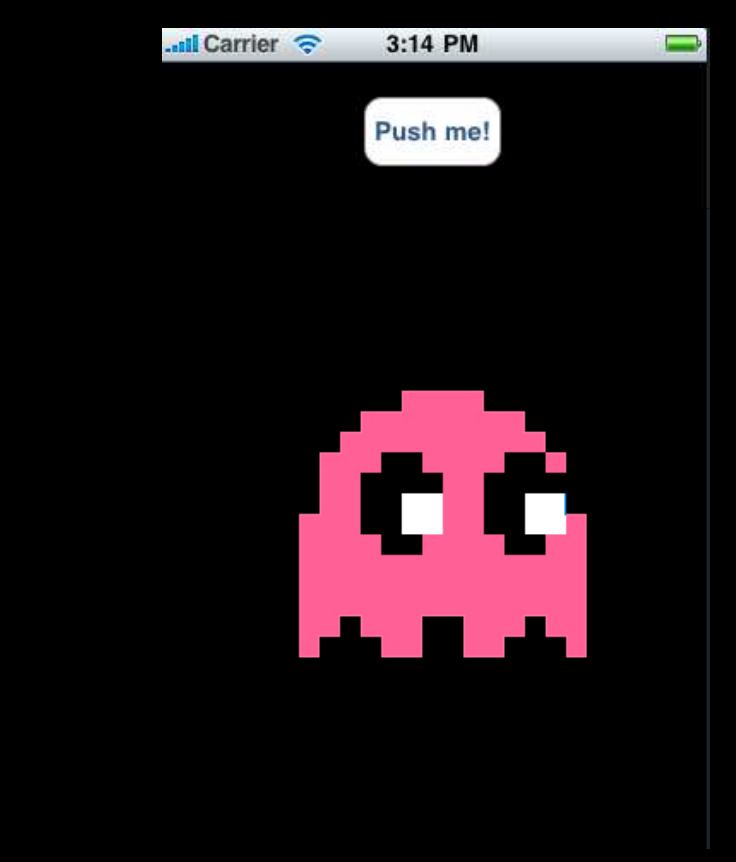

# **Installing XCode**

- Lab machine have this, but if you're on your own laptop...
	- □ Need OS X 10.6 (Snow Leopard)
	- Need to sign up for a (free) developer account at developer.apple.com
	- □ Then go to developer.apple.com/iphone and download iPhone SDK 3.1.2 (as of December 2009)
	- Download the (2.2Gb!) disk image and install it
- That's it: everything, including the IDE, simulator and all other tools are installed for you

# **XCode tips**

- Use autocomplete (tab to complete)
- If you press ], XCode will insert a matching [ in the right place
- **Alt-Cmd-Up** to switch between .h and .m files
- **Alt-Dbl-click** on a name to look it up in the API
- **Shift-Cmd-B** Build the project
- **Alt-Cmd-Enter** Run the project
- **Shift-Cmd-R** show the console

# **Creating a project**

- Start XCode, then File/New project...
	- Create a Window-based project

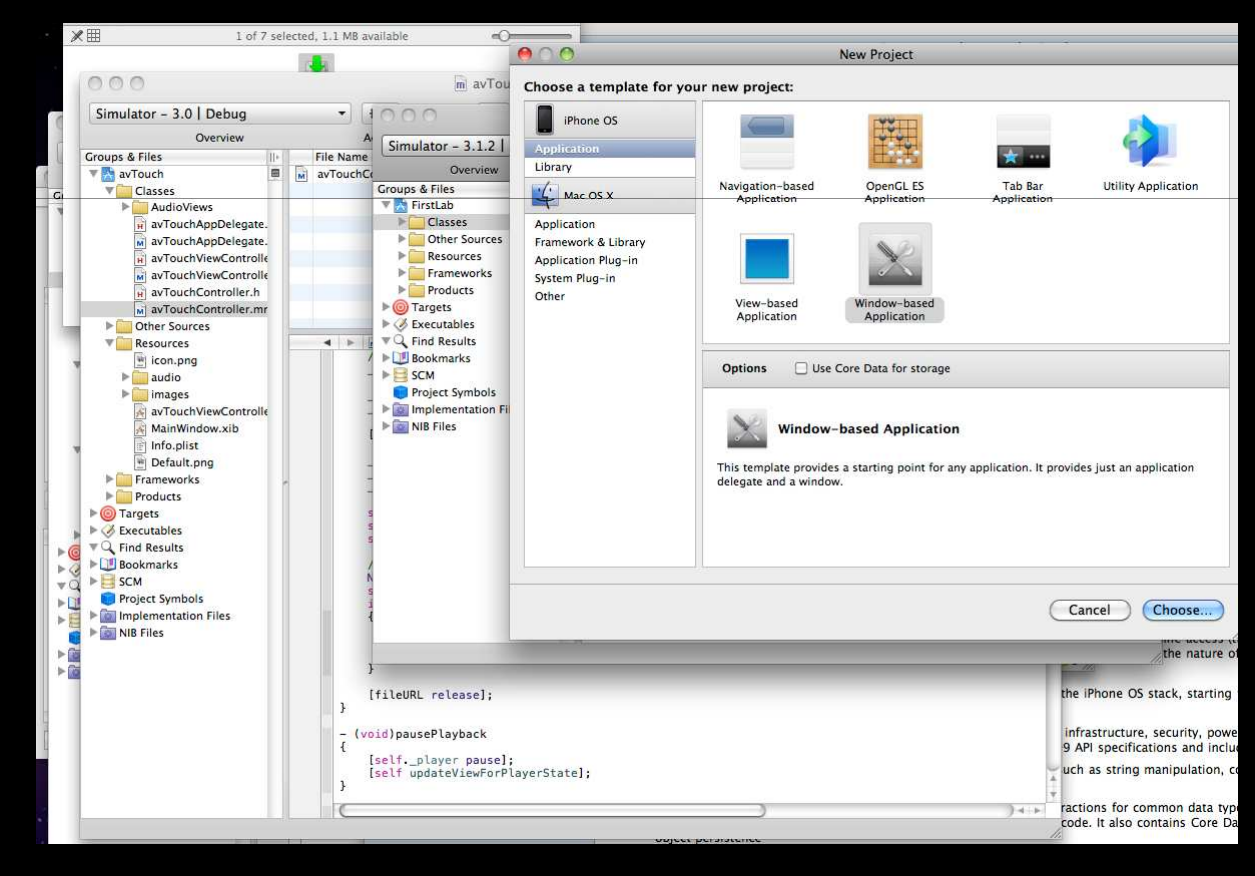

# **Creating a project**

• Give it a name and a project will be created. XCode should look like below

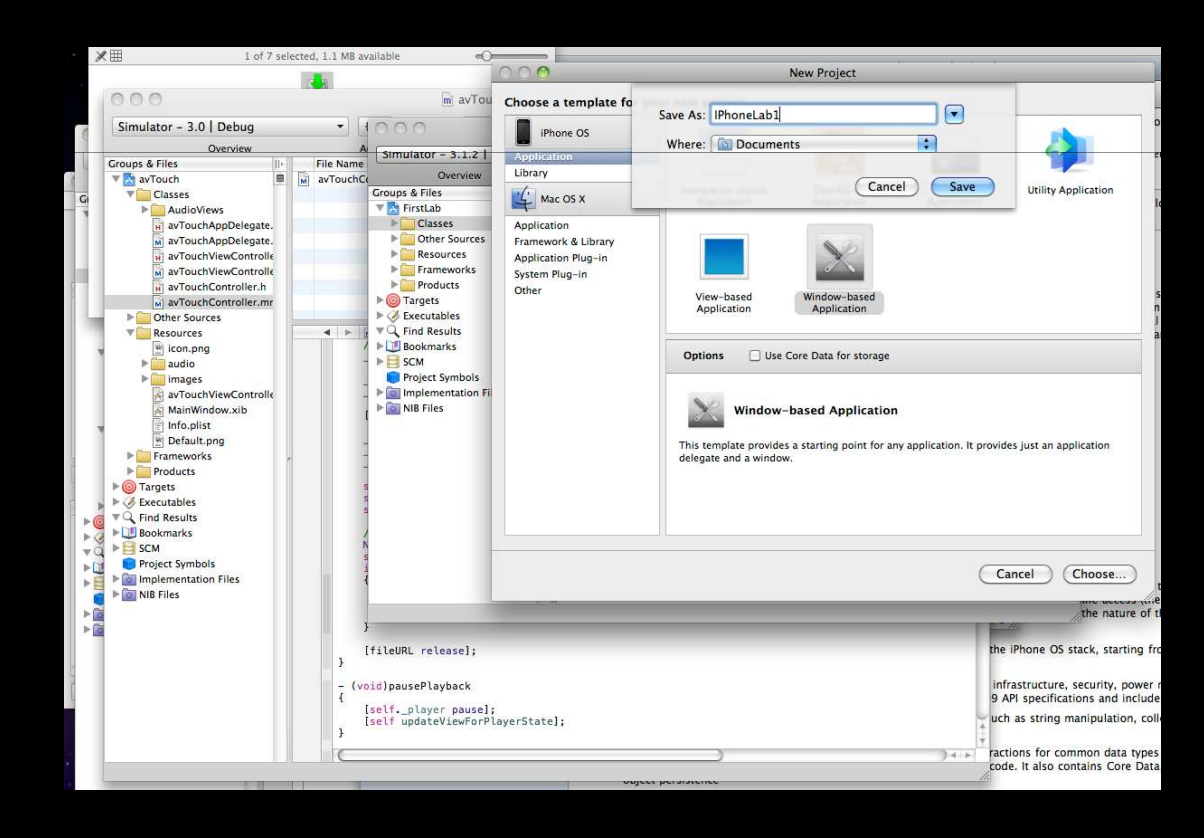

#### **XCode layout**

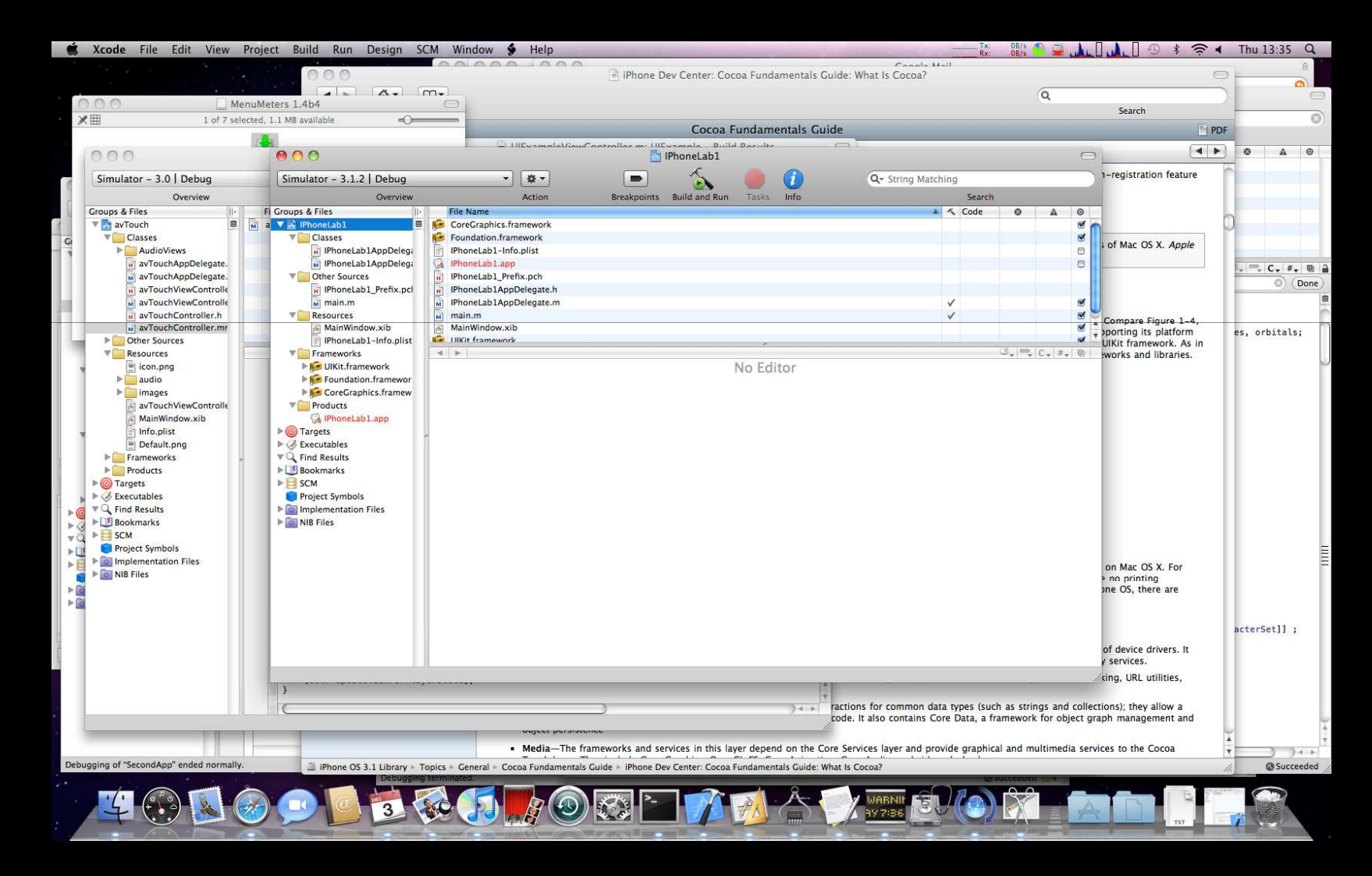

# **main.m**

- This contains the main function which is the entry point for an Objective-C application.
- In general, you never need to use this. Just starts UIApplication
	- UIApplication is linked to AppDelegate via InterfaceBuilder (magic for just now)
- Note that this is where the autorelease pool is created for memory management...

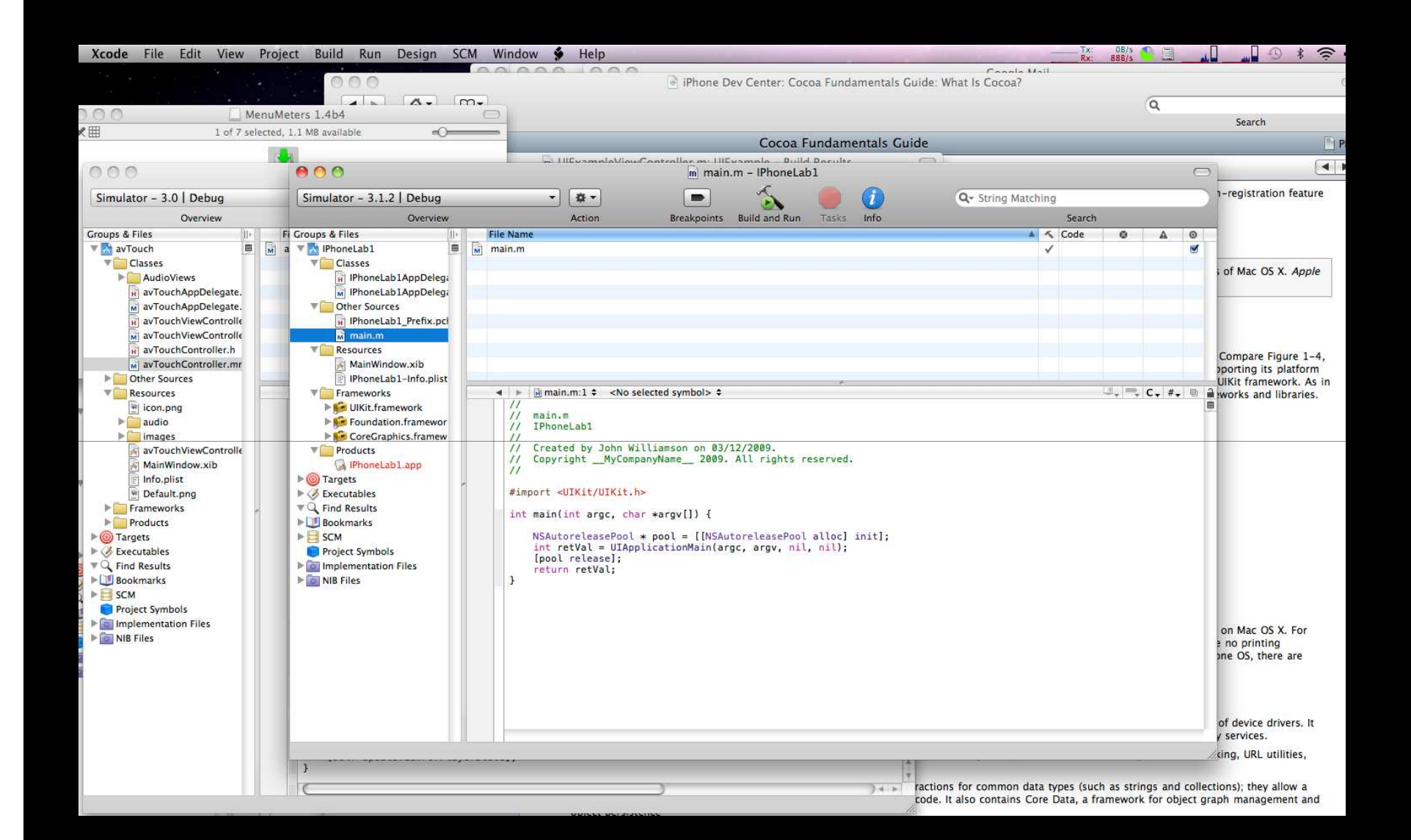

# **iPhoneLab1AppDelegate.m**

- Main application class
	- Everything is launched from here, in applicationDidFinishLaunching

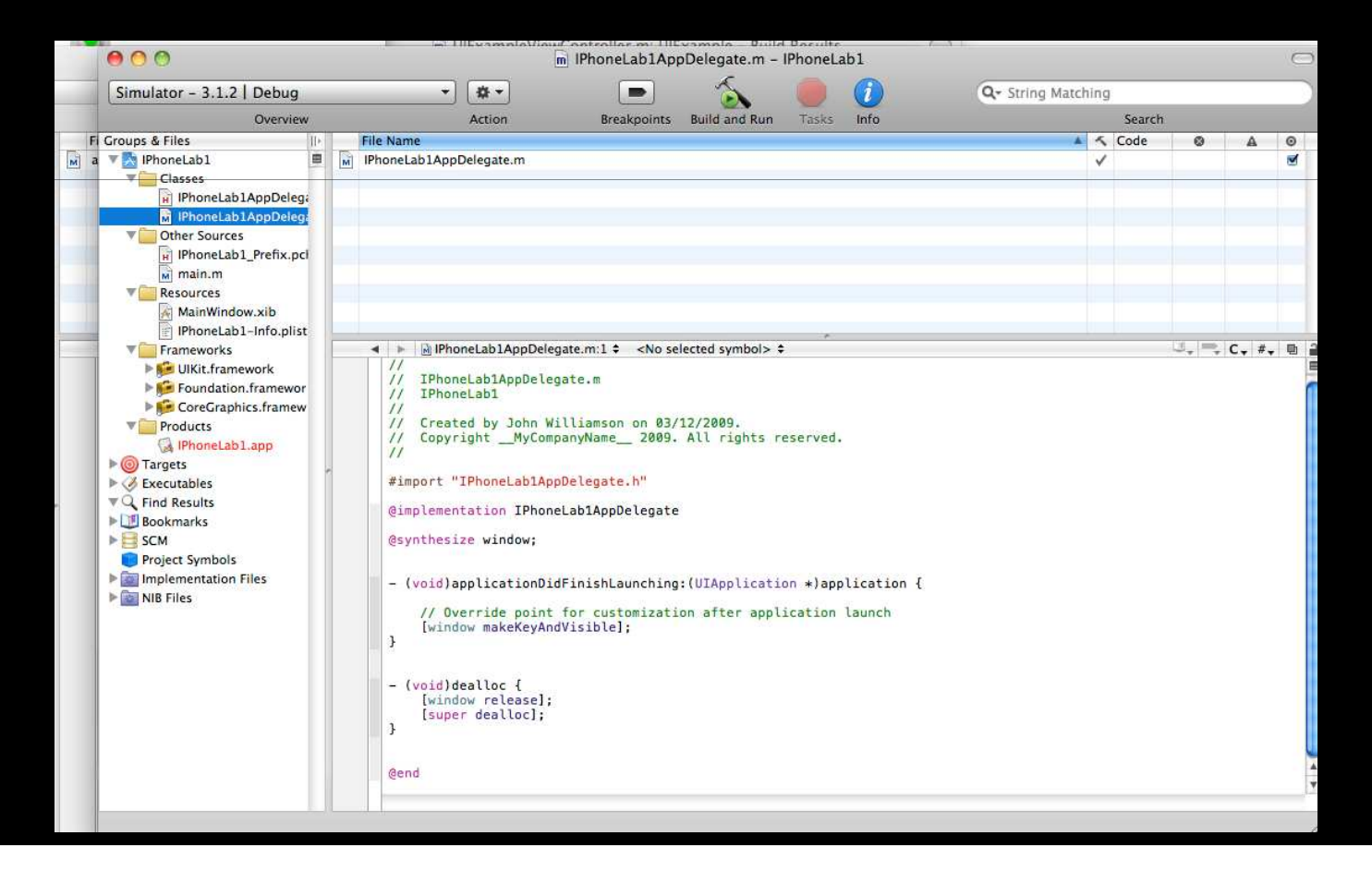

# **iPhoneLab1AppDelegate.h**

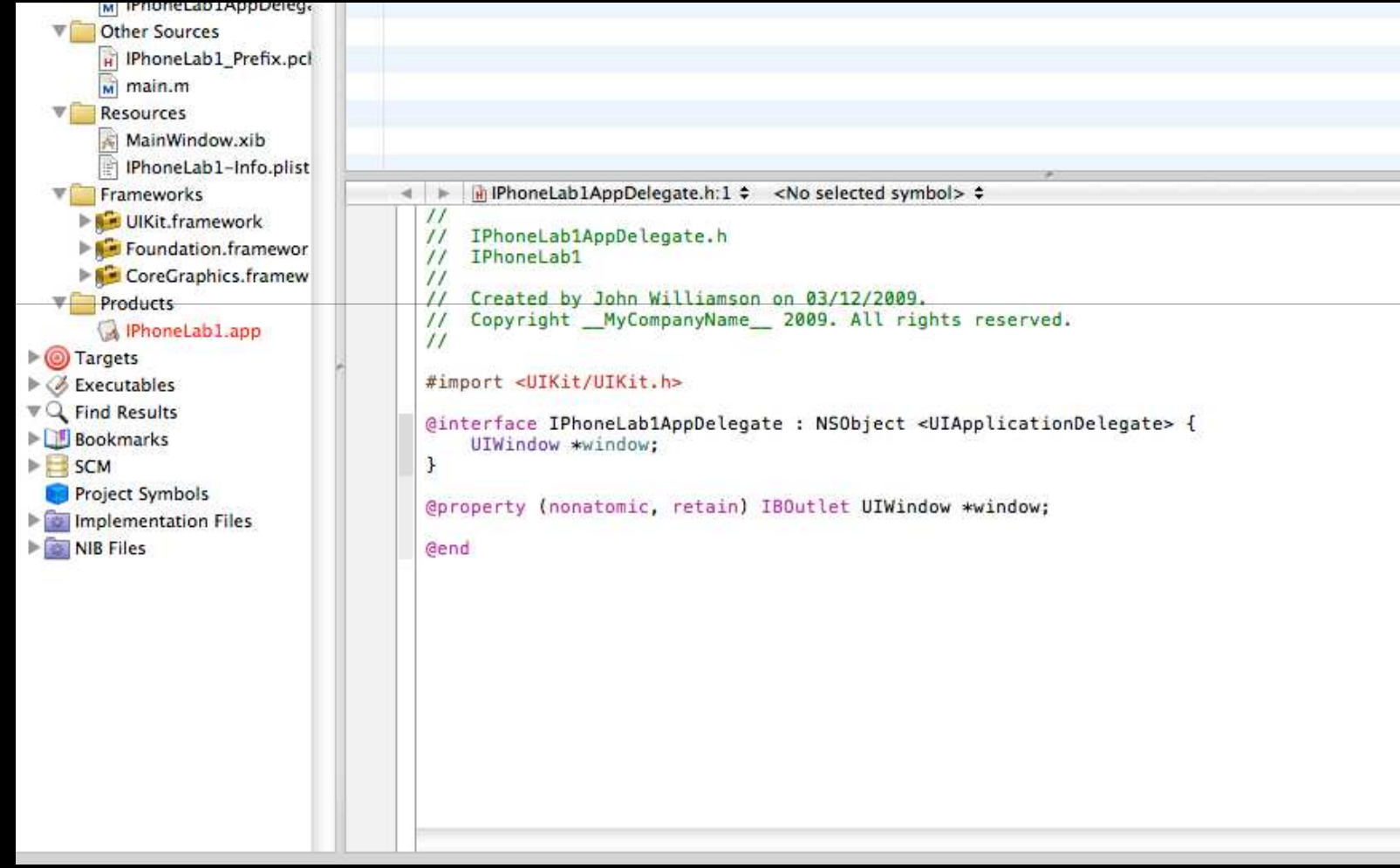

# **A tip: NSLog**

- Use NSLog to write things to the console (Run/Console to show the console)
- Works like printf
	- Note that NSString's are written out using the %@ specifier, not %s

if(badErrorCode)NSLog(@"Something really bad happened in doSomething!\n");

//Using the formatint i;  $i = 8$ :  $NSLog(\mathcal{C}^{\prime}i=$ %d\n", i);

# **Creating a UI**

- Add a new class (right-click classes/Add new file...)
	- Make it a subclass of UIViewController
	- Call it SimpleView
- $\bullet$  In Lab1AppDelegate.h, add a SimpleView instance variable SimpleView \*viewController;
- Add a property for it. Make it (nonatomic, retain) @property (nonatomic, retain) SimpleView \*viewController;
	- Remember, properties go after the instance variable block!
	- To finish adding the property, add @synthesize viewController immediately after @implementation IphoneLab1

@implementation IphoneLab1@synthesize viewController;

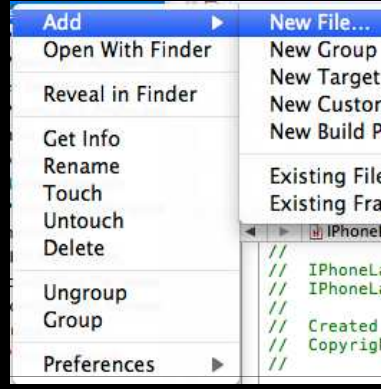

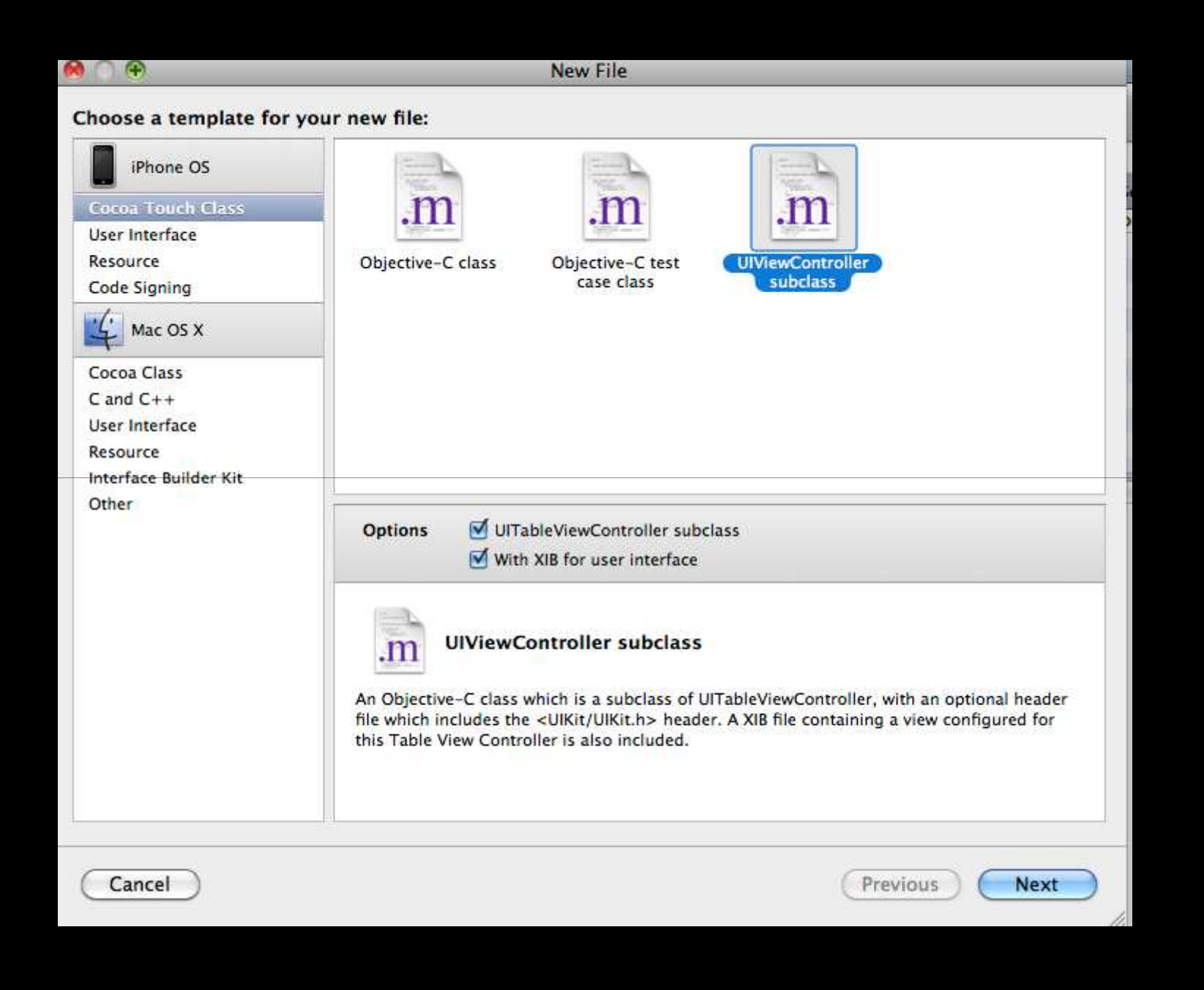

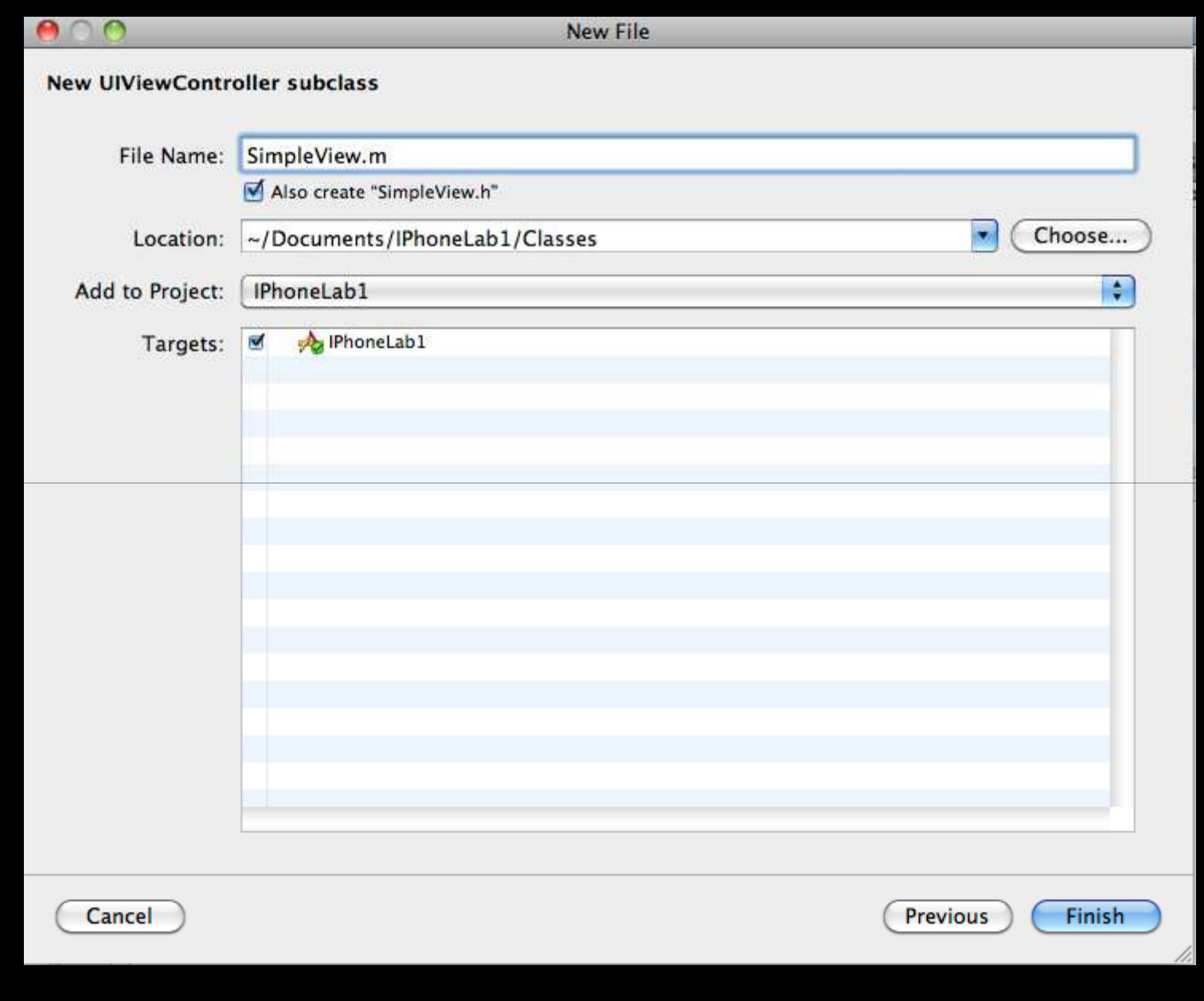

# **Creating a UI**

- In Lab1AppDelegate.m instantiate the SimpleView and add it's view to the window
	- Put it in applicationDidFinishLaunching, before [**window makeKeyAndVisible**];

```
self.viewController = [SimpleView alloc];
[self.window addSubView:self.viewController.view];
```
- • Note that you add the **view** member to the window, not the UIViewController class itself
- The **window** object is the top level container for all UI components
- The use of **self** in the assignment is ESSENTIAL
	- otherwise the property won't be used, and the retain mechanism won't work!
- •**appDidFinishLaunching** is the main entry point for your code

#### **Adding some components**

- To make a UI, first of all create a view -- <sup>a</sup>**UIView** instance
	- □ Like most UI components, UIView is initialized with a frame
	- ▫Rectangle which specifies size and position of component
	- The **CGRectMake(x,y,width,height**) function creates such rectangles!
- We're doing programmatic UI creation, so we need to add the creation code to **loadView** in **SimpleView.m .** This is called when the view is created.

```
- (void)loadView { 
         self.view = [[UIView alloc] initWithFrame:CGRectMake(0,0,320,480)];
         self.view.backgroundColor = [UIColor redColor];
}
```
- Build this and run it
	- If you don't get a red screen, something went wrong

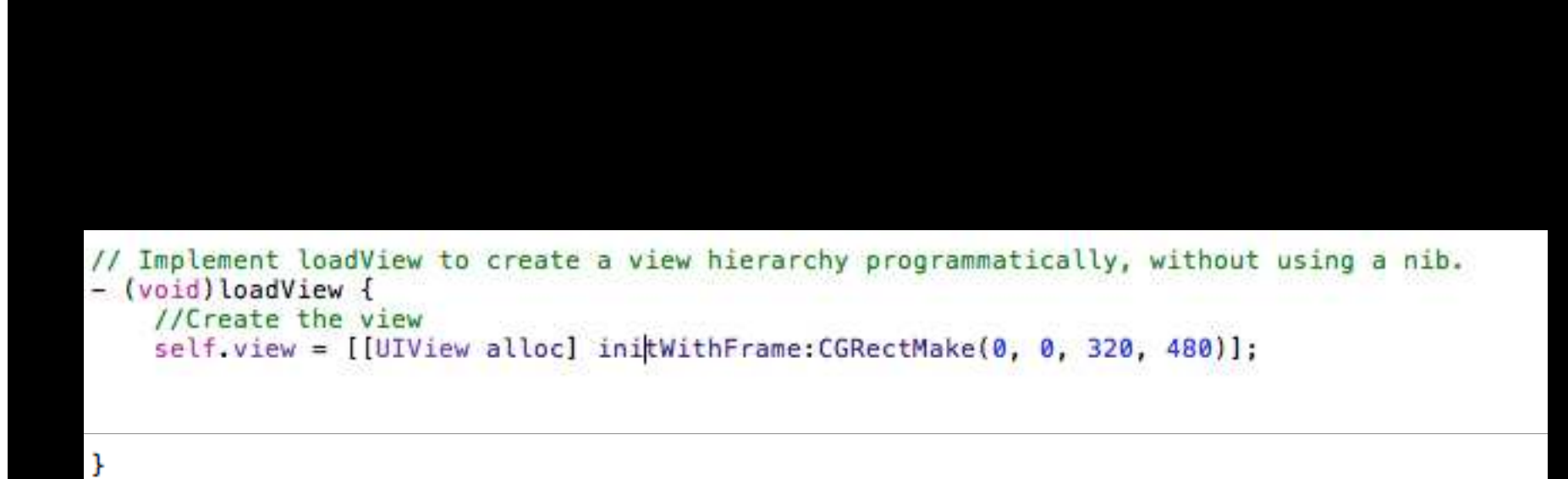

```
iPhoneLablAppDelegate.m
    IPhoneLab1
\prime\prime\prime\prime// Created by John Williamson on 03/12/2009.
   Copyright MyCompanyName 2009. All rights reserved.
\prime\prime\frac{1}{2}#import "IPhoneLab1AppDelegate.h"
#import "SimpleView.h"
@implementation IPhoneLab1AppDelegate
@synthesize window, simpleViewController|;
- (void)applicationDidFinishLaunching: (UIApplication *)application {
    self.simpleViewController = [SimpleView alloc]; // must release this later!
    [self.window addSubview:self.simpleViewController.view]; // add the view to the window
    // Override point for customization after application launch
    [window makeKeyAndVisible];
\mathcal{F}- (void) dealloc {
    [simpleViewController release]; // matches the alloc in init
    [window release];
    [super dealloc];
```

```
\frac{1}{2}// IPhoneLab1AppDelegate.h
// IPhoneLab1
\frac{1}{2}// Created by John Williamson on 03/12/2009.
    Copyright _MyCompanyName_ 2009. All rights reserved.
\frac{1}{2}\frac{1}{2}#import <UIKit/UIKit.h>
```

```
@class SimpleView;
```

```
@interface IPhoneLab1AppDelegate : NSObject <UIApplicationDelegate> {
    UIWindow *window:
    SimpleView *simpleViewController;
\, }
@property (nonatomic, retain) IBOutlet UIWindow *window;
@property (nonatomic, retain) SimpleView* simpleViewController;
Gend
```
#### **Task: Add a button**

- The UIButton class is a simple push button
- Add this to SimpleView
	- Remember to create an instance variable and property, synthesize it, allocate and initialize it in loadView
		- To create a UIButton, use [**UIButton buttonWithType:UIButtonTypeRoundedRect]**
		- Don't use the alloc / initWithFrame method
		- Set the frame instance variable afterwards
			- $mybutton.frame = CGRectMake(...$
	- Set the title using **UIButton:setTitle:withType**
		- Use **UIControlStateNormal for** the type

• Now, also change the **SimpleView** background to black! (red is rather ugly)

#### **Adding a resource**

• Add files to your project by right clicking the resource tab in the left hand pane

- Add pacman.png from the resource zip
	- Just click through the dialogs -- the defaults will work

#### **Drawing the image**

- To draw the image, we need to load it and draw it
- We'll make a custom UI component which displays an image
- Add a new class ImageView
	- $\,$  Choose "Subclass of UIView" in the dropdown menu

# **Task: Load the image and display it**

- Use an instance of **UIImage** to load the image
- Add a new method to **ImageView** -- **initWithImage:at**:, taking a filename and a position
	- □ assume .png extension for the filename
	- return a value of type **ImageView** \* -- i.e. **self**!
- Use **NSBundle** methods to get the path to the resource
	- Remember, you can get the main bundle with [**NSBundle mainBundle**]
- Load the image into an instance variable of **UIImage**\* in **ImageView**
	- ▫Remember to make and synthesize a property
- Then, at the end of **initWithImage** method, call [self **initWithFrame:frame**], calculating the rectangle for the image given the image size and the position specified

### **Drawing the image**

- Add the following to the method **drawRect**
- (void) drawRect:(CGRect)rect

[self.viewImage drawInRect:rect]; // use your image member in place of viewImage

}

{

• This just draws the image on the control

# **Task: Load the image and display it**

- In SimpleView, add an instance variable and property for a ImageView\* object
	- Remember to **#import "imageview.h"** in SimpleView.h
- In loadView, instantiate it with

//Use the pacman image self.imageView = [ImageView initWithImage:@"pacman" at:CGPointMake(100,50)];

- Add it as a subview, in the same way as the button was added
- Build it, and check that it appears on screen

# **Responding to a button push**

- Need to add a target/action for the button
	- do this in **loadView** of **SimpleView**
	- make it send a message to the **SimpleView** instance when the finger comes up over the button

[pushButton addTarget:self action:@selector(buttonPushed:) forControlEvents:UIControlEventTouchUpInside];

- This will send a **buttonPushed** message to the current instance of **SimpleView**
	- Add a blank method with this name to the prototype and body of the class (.h and .m ▫files)
	- (void) buttonPushed:(id)sender;
	- Note that it must take one parameter of type **id** -- the object that sent the message
	- If you want, add a logging command with **NSLog** and check the method is called when you press the button

# **Task: Playing a Sound**

- ▫ Add the AudioToolbox framework to your app (right click frameworks, choose **Add /Existing framework...)**
- ▫Add **#import <AudioToolbox/AudioServices.h>** to the top of SimpleView.h
- Add **bleep\_sound.wav** to the resources
- Add a variable of type SystemSoundID to SimpleView.h and a property for it (remember to synthesize it!). Don't make it a **retain** property - it's not an Objective C object! SystemSoundID bleepSound;
- To play a sound, you must first get a reference to it
- AudioToolbox is a C-framework, so you must convert URLs to CFURLs

```
NSString *bleepSoundPath = [[NSBundle mainBundle] pathForResource:@"bleep_sound" 
ofType:@"wav"];
CFURLRef bleepSoundURL = (CFURLRef) [NSURL fileURLWithPath:bleepSoundPath];
AudioServicesCreateSystemSoundID(bleepSoundURL, &bleepSound); // note the use of &
```
# **Playing the Sound**

- It's easy to play the sound AudioServicesPlaySystemSound(bleepSound);
	- Add this to the code that responds to the button press, so that the sound plays in sync with the animation
	- Build it, and check that the sound plays correctly
- Note: there are many iPhone audio API's, which are much more powerful than AudioToolbox (just plays short wave files)
	- Especially OpenAL, gives flexible multichannel audio playback with spatialization, streaming etc.

### **Making an animation**

- Use the iPhone's simple and powerful animation effec t
- This involves basically just setting up a transformation, and telling the iPhone to start it up
- We'll make our sprite do a spinning zoom out and fade out, before reversing back in again
	- **Sounds hard, but it's just a few lines of code!**
- Create a **doSpin** method in **SimpleView**

# **Animations**

- You create an animation by placing changes to be displayed between a [**UIView beginAnimation**] and [**UIView commitAnimation**] (which will start the animation sequence)
	- All you need to do is specify how things should look at the end -- Cocoa will do the actual animation

[UIView beginAnimatons:@"spin" context:nil]; [UIView commitAnimations];

- Add this to **doSpin**, and add a call to **doSpin** from **buttonPushed**
- **Nothing will happen!**

# **Animations**

- You need to specify at least how long the animation will last, and some changes to make
	- Add the following

```
[UIView beginAnimatons beginAnimatons:@"spin" :@"spin" context:nil context:nil];
[UIView setAnimationDuration:0.5]; // 0.5 seconds
```

```
[UIView setAnimationBeginsFromCurrentState:YES]; 
// this is just to make it start from where we are
```

```
[UIView setAnimationRepeatAutoreverses:YES];
// make it reverse automatically
```

```
[UIView setAnimationRepeatCount:1];
//Just play it once...
```

```
//Now make it fade out
self.imageView.alpha = 0;
```

```
[UIView commitAnimations];
```
# **Test it!**

- If you press the button now, the sprite should fade out, then in again
	- $\Box$  Except it disappears at the end...
	- ...because we set the alpha to zero
	- We need to reset after the animation has finished
- This is easy -- animations can send messages when they stop
	- Add this before **commitAnimation**

[UIView setAnimationDidStopSelector:@selector(animationStopped:)]; [UIView setAnimationDelegate:self];

- This will send an **animationStopped** message to self when it finishes
	- Create an **animationStopped** method in SimpleView
	- $\,$  In it, just set the alpha of imageView to 255 (fully opaque)

### **Make it spin and zoom!**

- Now, if you test it, the sprite should smoothly return to it's original state
- We can add one last effect -- spin and zoom
	- Changes to position, size and rotation are made by changing the **transform**  ▫property of a control
	- The **CGAffineTransformMake\*** methods make it easy to create such transforms
- Add this before **commitAnimation**

CGAffineTransform spin = CGAffineTransformMakeRotation(360); // spin 360 degrees CGAffineTransform zoom = CGAffineTransformMakeScale(10,10); // scale 10 times CGAffineTransform spinZoom = CGAffineTransformConcat(spin, zoom); // join them self.imageView.transform = spinZoom;

- Note that you only specify the endpoint of the animation -- nothing about how it will execute
	- Makes it very easy to use

# **Now try it...**

- And note that the same problem occurs with the state sticking
- Add a line to animationStopped to set the imageView's transform to **CGAffineTransformIdentity**
	- This is the no transformation state

#### **Polish: start up image and icon**

- If you add a 320x480 image called **Default.png** to the resources, it will be shown as app loads
	- Increases apparent load speed -- all apps should use this according to Apple guidelines.
- Similarly, add a 57x57 PNG image called **Icon.png**, and it will become the icon
	- □ Note: you don't include the gloss/rounded corner effect -- the iPhone does this ▫for you
- **Add the provided Default.png and Icon.png to the resources**
	- ▫**They will automatically be used by the app**
- Build, and check that the icon is right, and that the background appears as it loads

#### **Result**

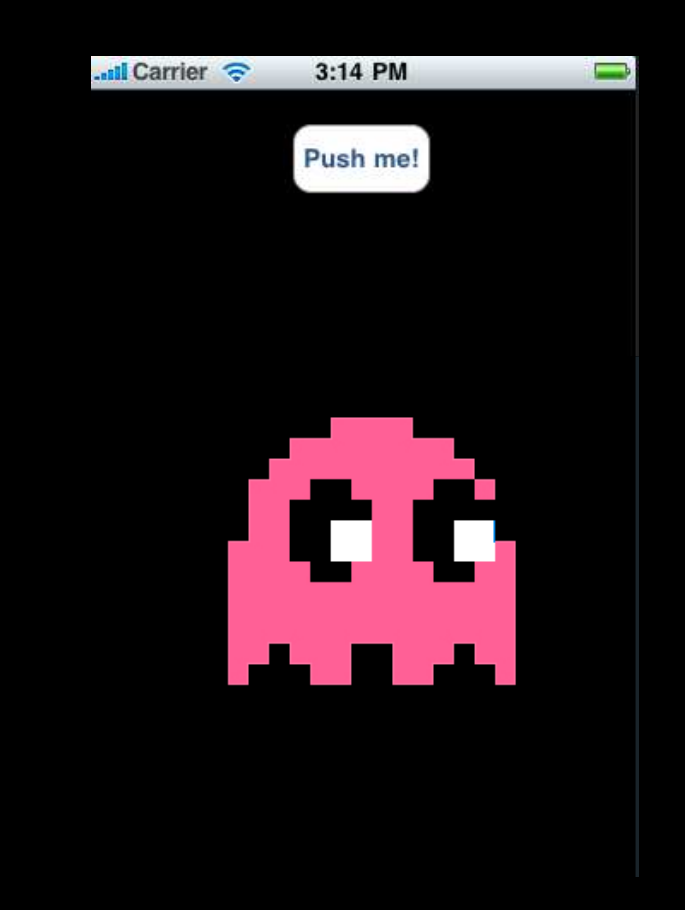